## **Муниципальное бюджетное общеобразовательное учреждение «Алтайская средняя общеобразовательная школа №2» имени Почётного гражданина Алтайского края И.А. Яркина**

## **Инструкция по созданию 3D-проекта «Цилиндр» с использованием**

## **ПО КОМПАС-3D**

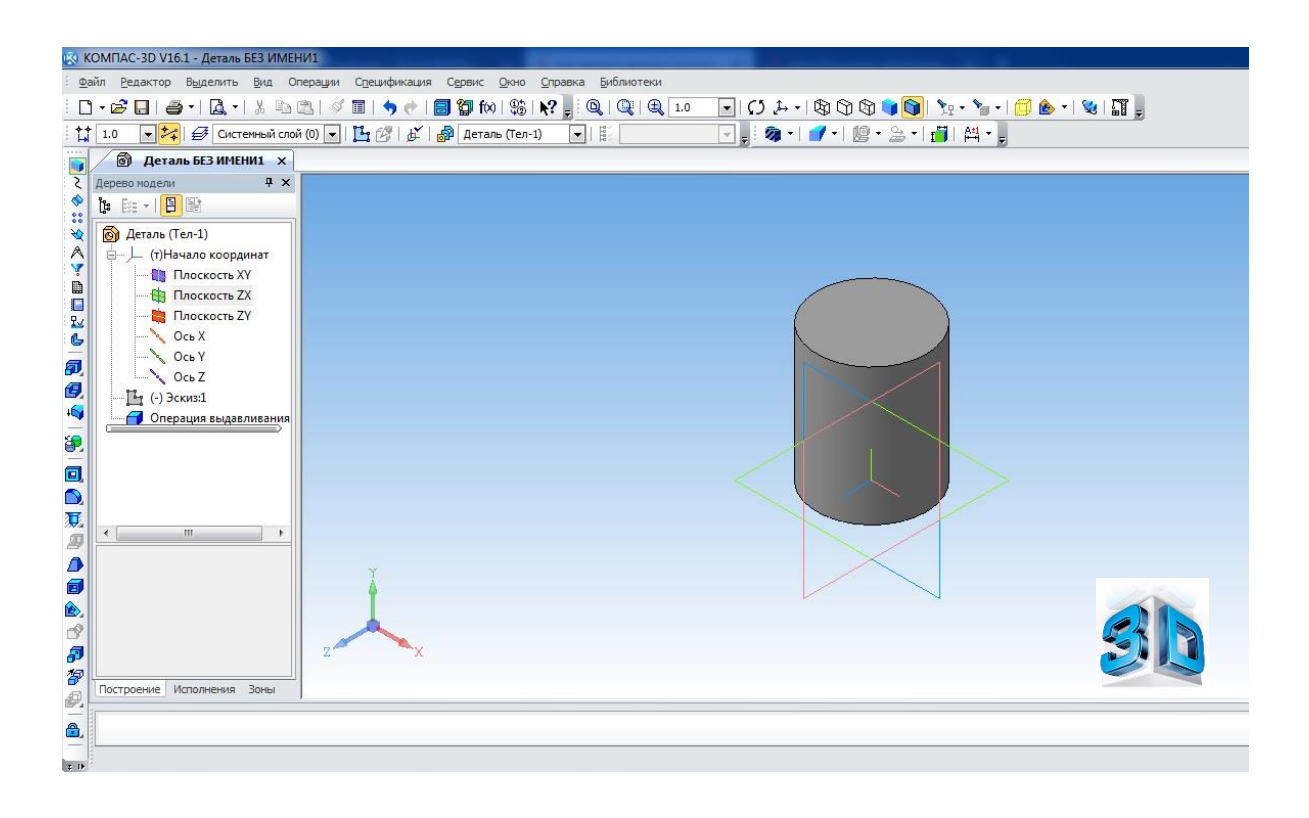

**Составитель:**  Н.Н. Тимашёва, учитель информатики и ИКТ

с. Алтайское, 2017г.

## **Инструкция по созданию 3D-проекта «Цилиндр» с использованием ПО КОМПАС-3D.**

1. Запускаем программу КОМПАС-3D через ярлык на рабочем столе.

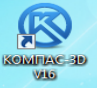

2. В открывшемся окне нажимаем на кнопку **«Создать».**

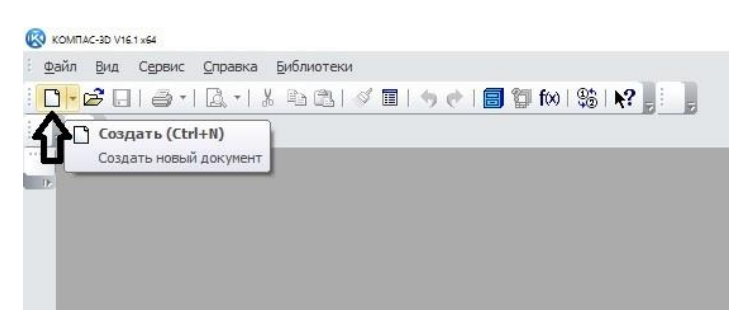

3. Выбираем **«Деталь»** и кликаем мышкой по кнопке **«Ок».**

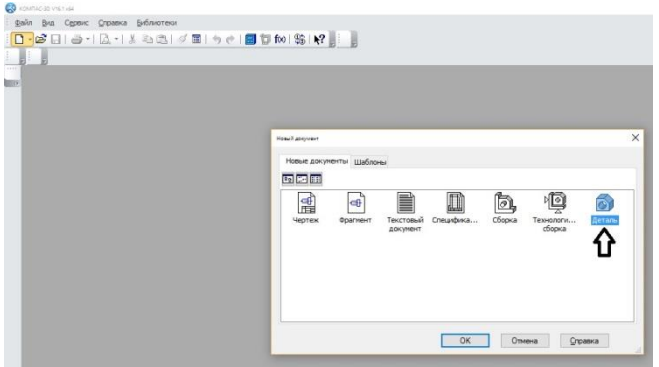

4. Выбираем **«Изометрия YZX»** для отображения будущей детали в вертикальном положении

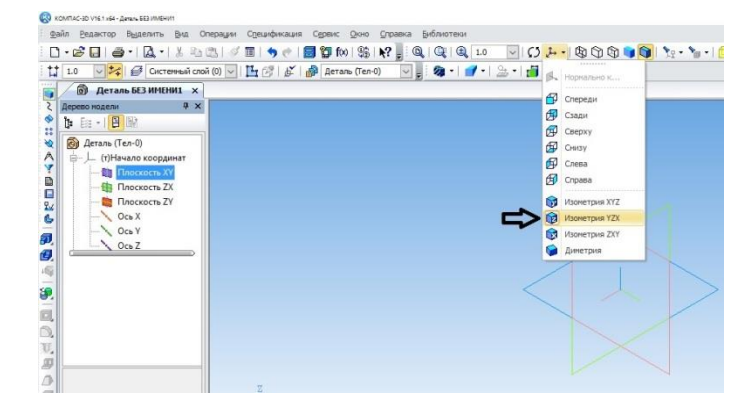

5. Создаем **«Эскиз»** в Плоскости XY. Выбираем щелчком мыши название плоскости в дереве модели в левой части экрана и выбираем значок «Эскиз» на панели инструментов.

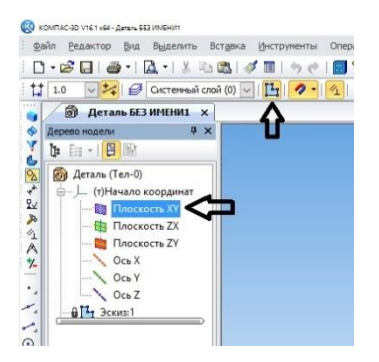

6. Следующей операцией выполняем построение окружности, выбрав в левой части экрана значок «Окружность». Выбираем центр окружности в центре координат, вводим при помощи цифровой клавиатуры произвольный диаметр, например 40 мм. и нажимаем клавишу «Enter». После построения окружности нажимаем кнопку «Stop»

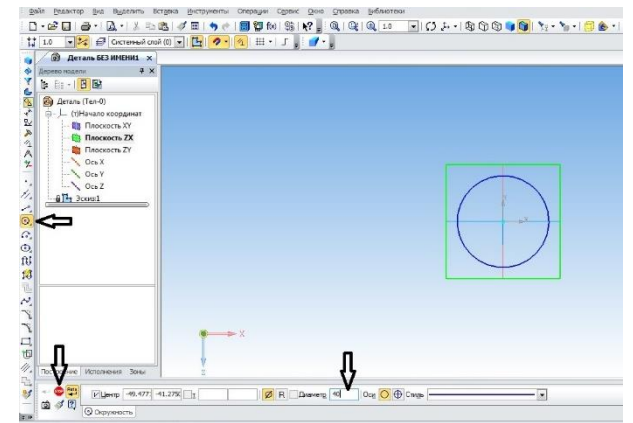

- 7. Далее применяем операцию «Выдавливание» для получения 3D-модели цилиндра. Для этого отключаем режим «Эскиз» аналогично тому, как мы его создавали, кликнув по значку на панели инструментов. Затем кликаем по значку «Выдавливание» на панели инструментов, при помощи клавиатуры устанавливаем необходимую высоту, например 50 мм и кликаем по кнопке применить.
- 8. Получаем готовую 3D-модель цилиндра. Аналогичным способом возможно создать практически любую модель. К данному проекту прилагается видео инструкция для дистанционного обучения, которая размещена на сайте школы [http://asosh2.ru](http://asosh2.ru/) в разделе «Экспериментальная площадка "Юный техник"».

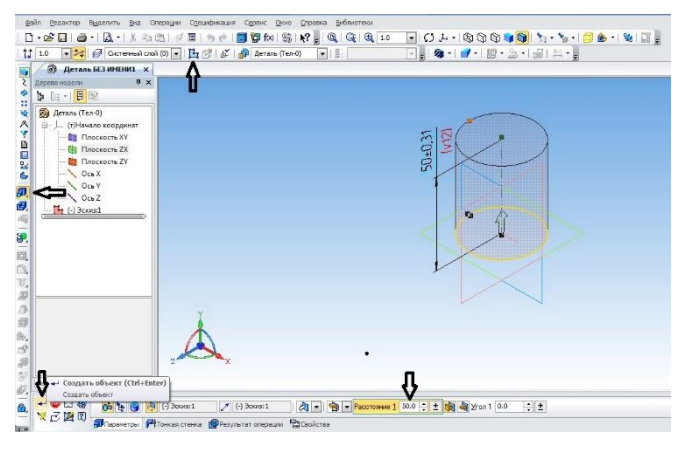

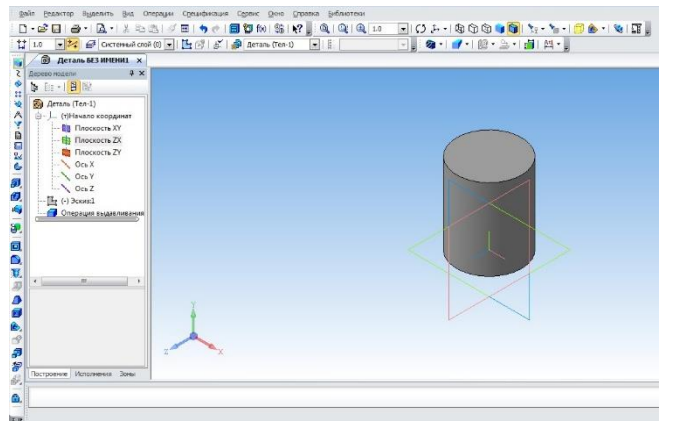